行政院環境環保署 清除處理機構服務管理資訊系統 (WCDS)

# 公民營廢棄物處理機構 處理設施試運轉計畫 線上申請功能操作手冊

# 110 年 10 月

| 異動日期   | 異動介面 | 異動及變更說明 |
|--------|------|---------|
| 110.10 |      | 文件建檔。   |
|        |      |         |
|        |      |         |
|        |      |         |
|        |      |         |
|        |      |         |
|        |      |         |
|        |      |         |
|        |      |         |
|        |      |         |
|        |      |         |
|        |      |         |
|        |      |         |
|        |      |         |
|        |      |         |
|        |      |         |

文件版本紀錄

# 目錄

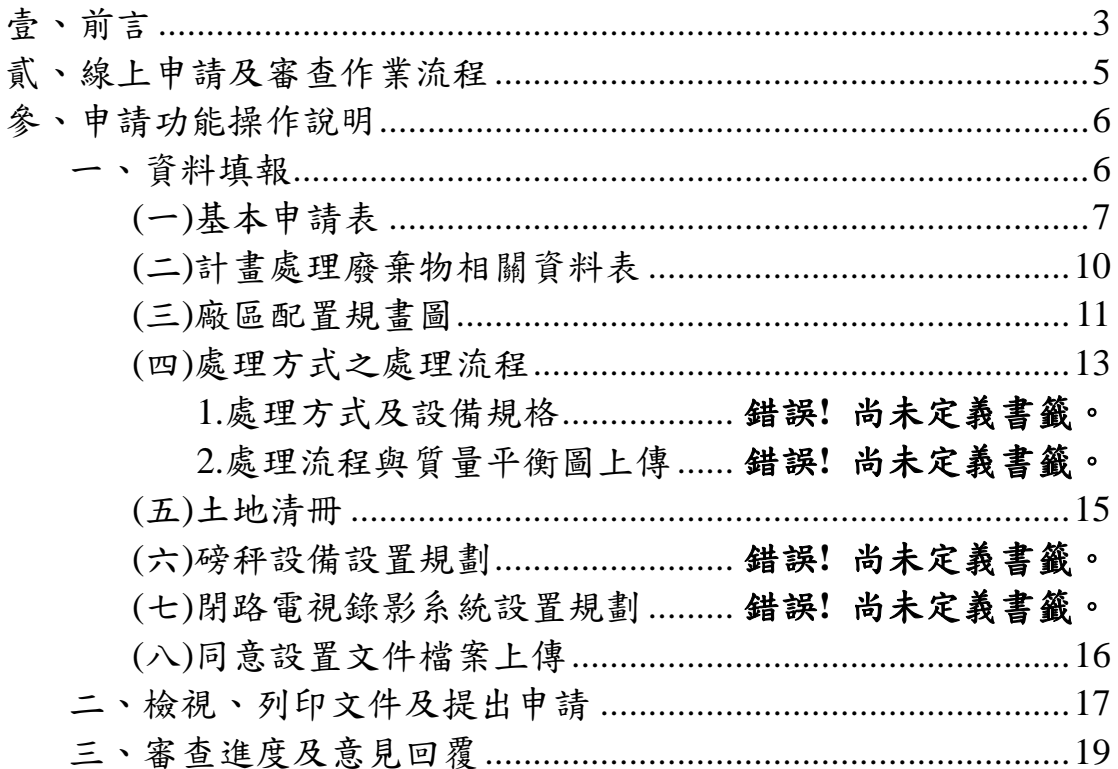

# 壹、前言

為加速清除處理機構許可申請審查程序、使審查過程透明 化,及保存全國清除處理機構歷次許可資料,清除處理機構服務 管理資訊系統(WCDS)已建置完成「處理設施試運轉計畫」線上申 請功能,故欲辦理處理設施試運轉時,請連線至 WCDS 網站(網 址:[https://wcds.epa.gov.tw/\)](https://wcds.epa.gov.tw/),採用線上作業方式填報申請表單、 提出申請,並套印申請文件後檢附相關資料,送交機構所在地之 環保局進行申請。

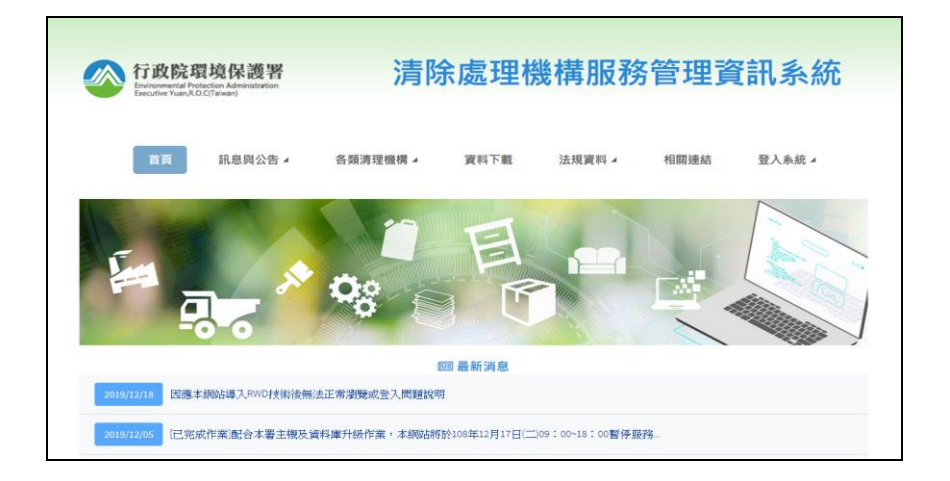

若您尚未取得管制編號,則請先連線至「環境保護許可管理 資訊系統(EMS)」(網址:https://ems.epa.gov.tw/),於首頁左 下方點選「新申請管制編號」,由地方環保局核予管制編號。

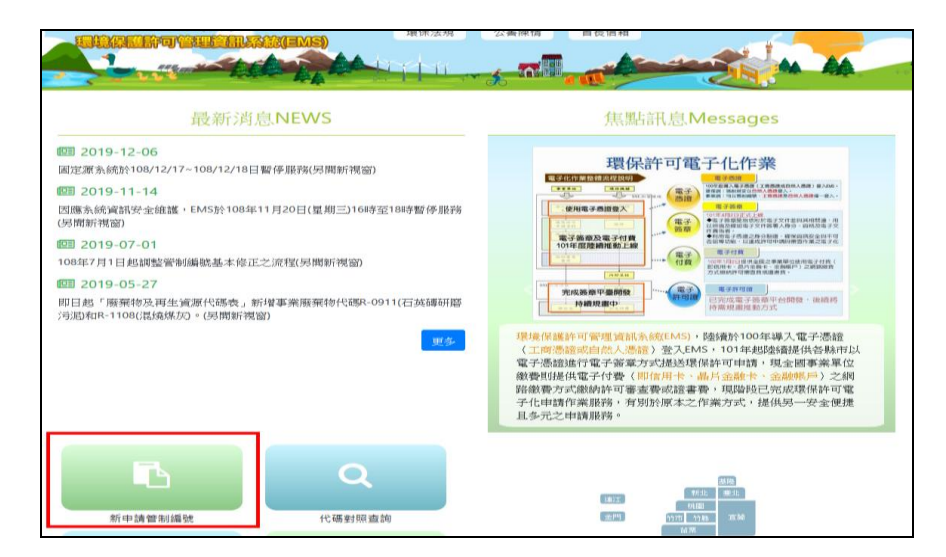

取得管制編號後請登入 EMS 系統進行「基本資料填報/確認」, 再連線至「清除處理機構服務管理資訊系統(WCDS)」填寫申請表 單,新申請管制編號及許可取得流程如下圖。

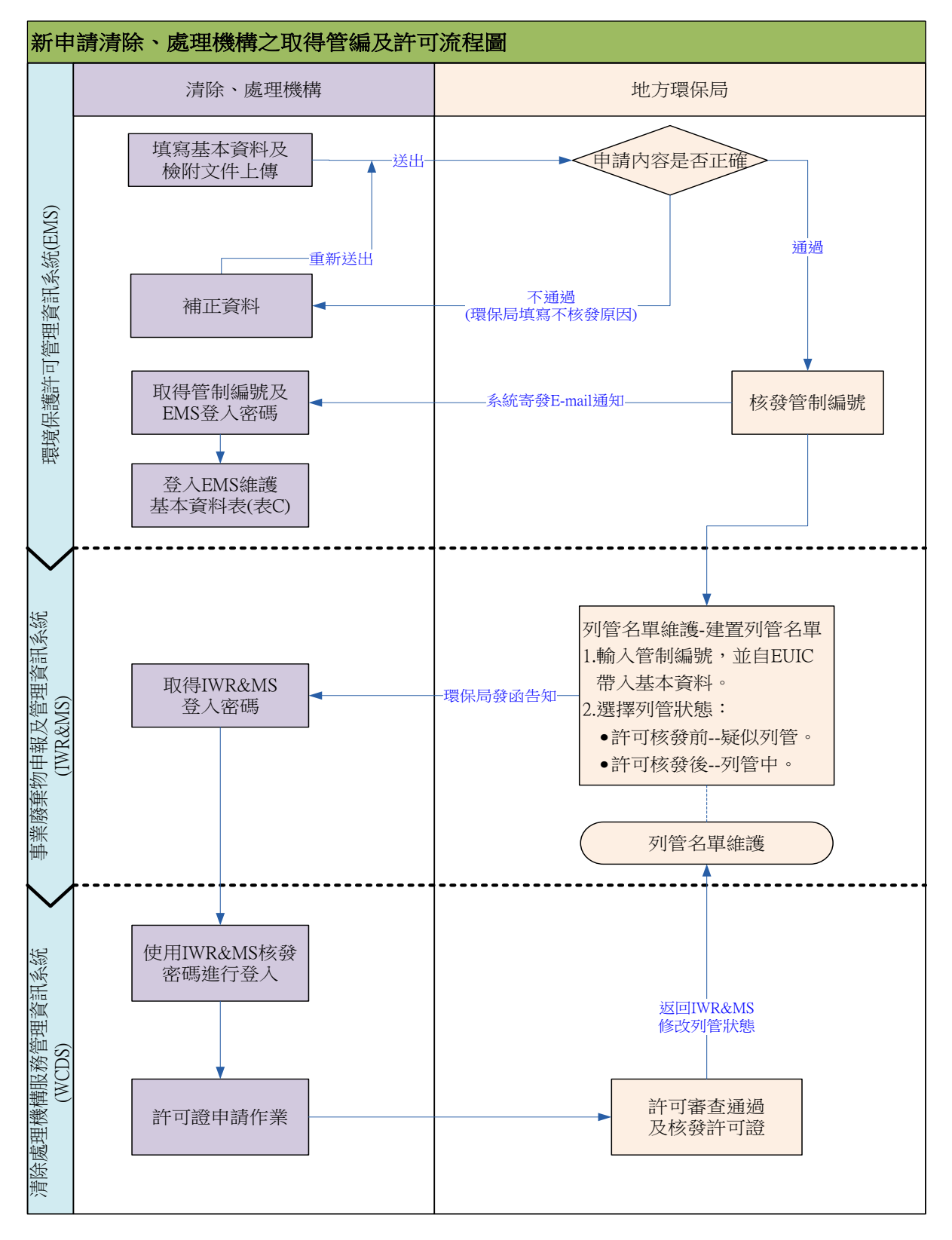

# 貳、線上申請及審查作業流程

依據公民營廢棄物清除處理機構許可管理辦法規定,應連線 WCDS 網站填報申請表單、套印申請文件並提出申請, 其線上申請 及審查作業流程如下圖所示。

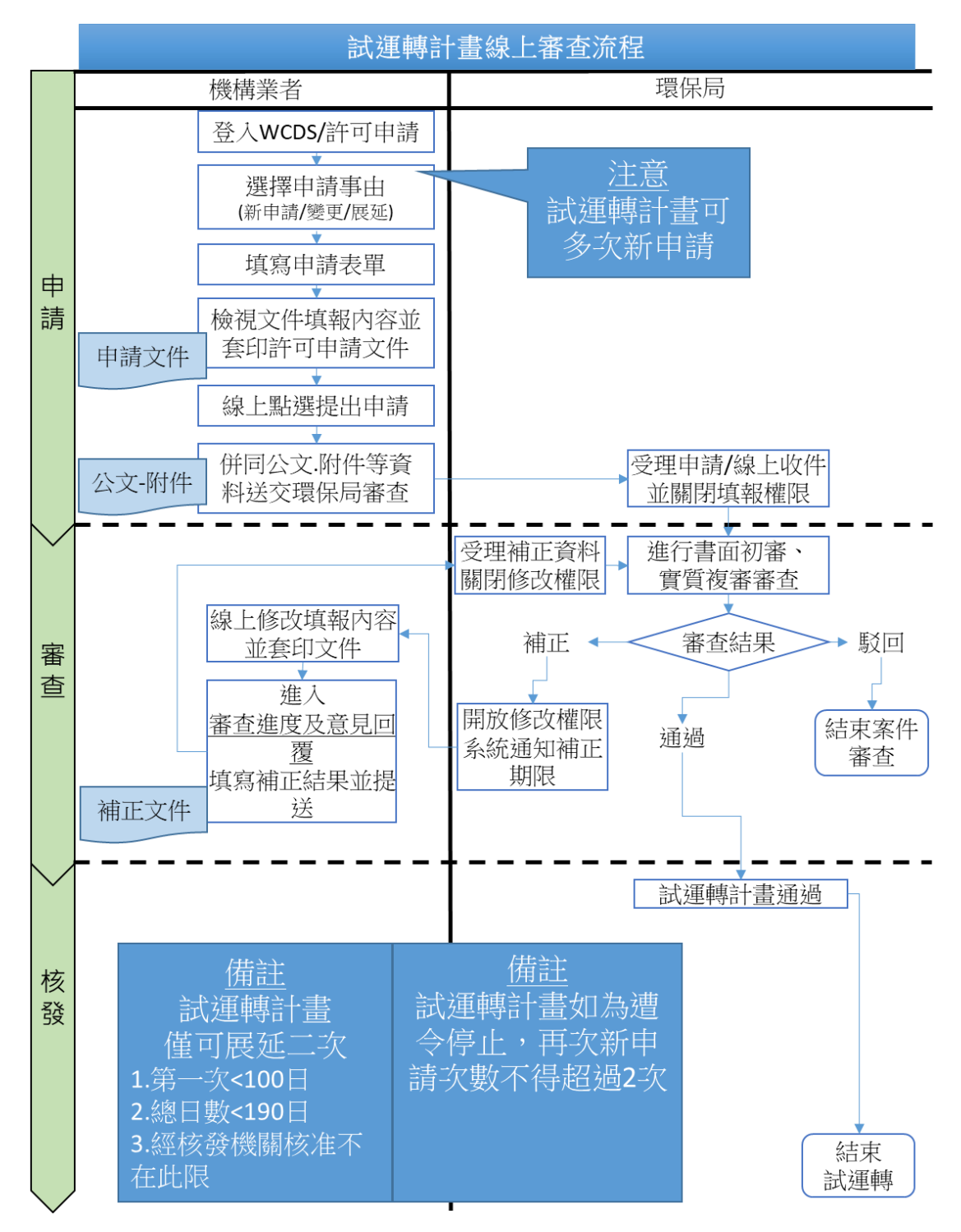

# 參、申請功能操作說明

一、填寫資料

登入 WCDS 後請在左邊功能選單中點選「試運轉計畫」, 初次進行操作時,僅可點選「新申請/新提」作業,並選擇申 請級別(甲級/乙級)。

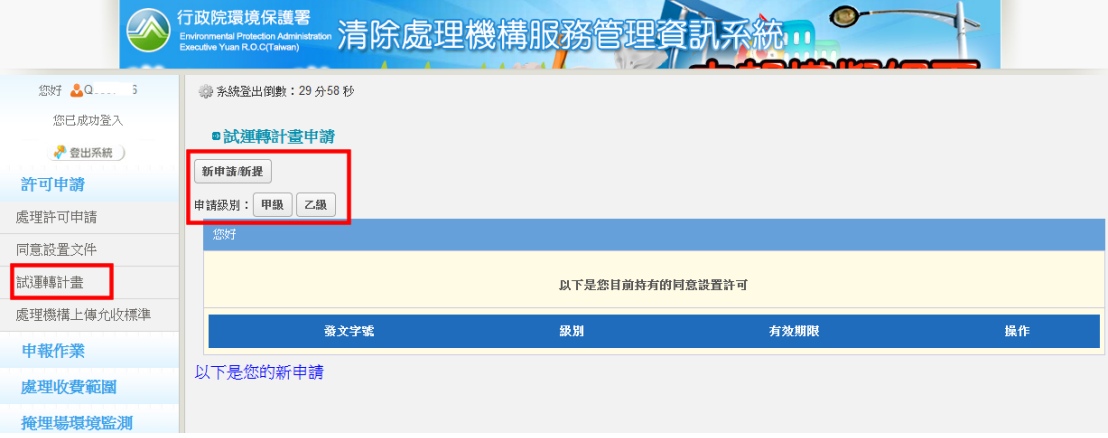

選擇完成後,系統會自動進入「試運轉計畫申請資料總 表 | , 而試運轉計畫主頁下方即會出現第 1 筆「申請文件列 表 | ,並且顯示目前申請級別(甲級)、申請事由(新設)。於右 側功能操作中點選「填寫」進入設置許可證申請資料總表。

註:若申請級別及申請事由初始選擇錯誤時,後續可在「基 本申請表」中進行修正。

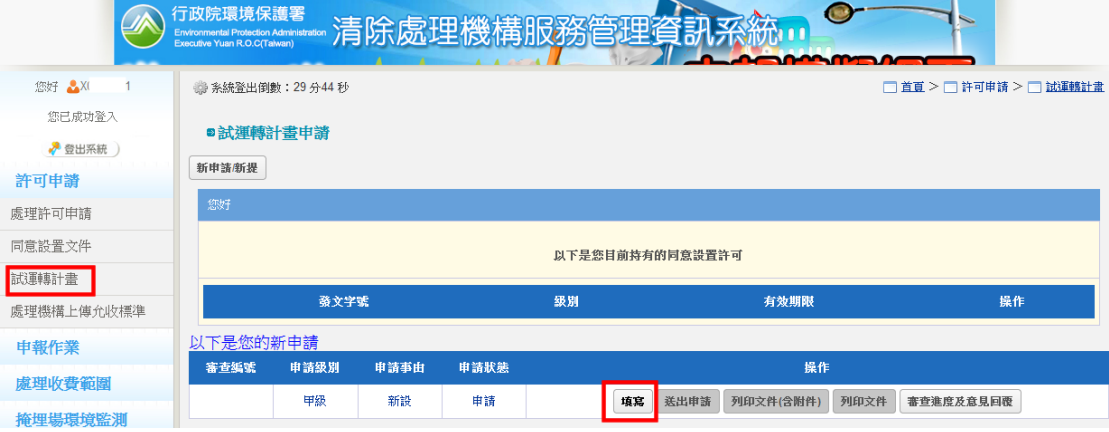

下圖為進入設置許可證申請資料總表畫面。無論申請事 由為何其應填寫之申請表單內容皆相同,因此,下面針對各 表單填寫內容及應注意事項進行說明。

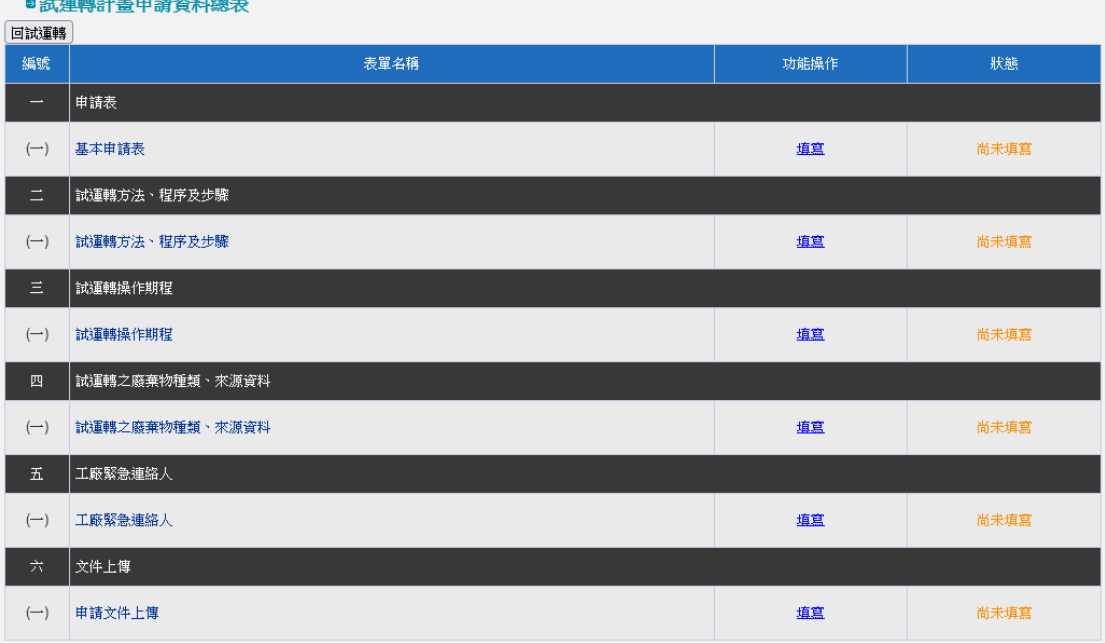

(一)基本申請表

➢ 步驟 1:初次進入基本申請表時,請先選擇要帶入您於「環 境保護許可管理資訊系統(EMS)」基本資料表(表 C)填寫的 內容,以「公司登記」或以「工廠登記」為主。

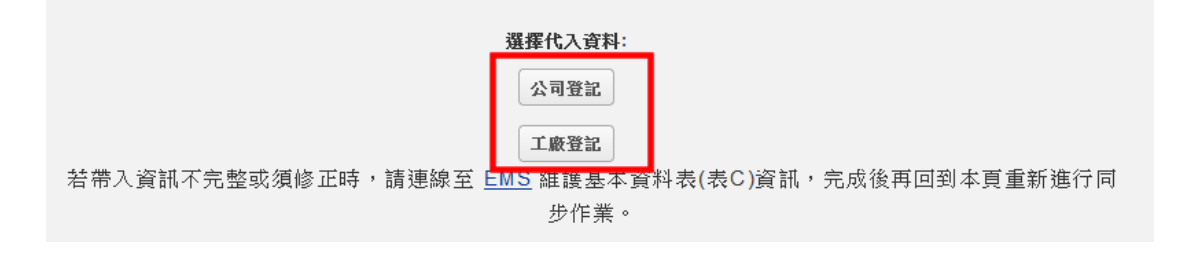

## ※請注意:若帶入資料有誤時,請請連線至 EMS 維護基本資料表(表 C)資訊,完成後再回到本頁重新進行同步作業。

2 未受用于物理

➢ 步驟 2:請確認申請事由、申請級別及申請類型。

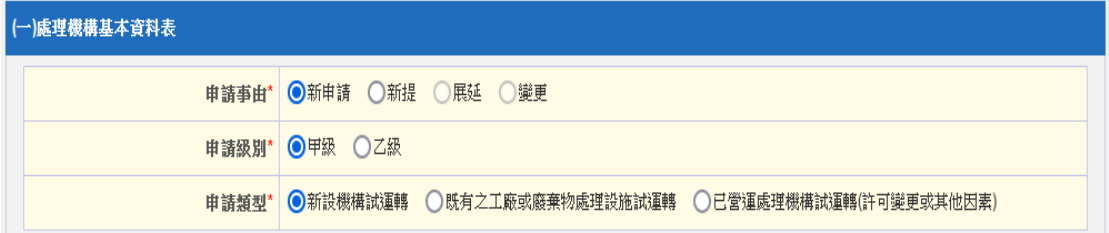

## ※請注意:新申請案請點選「新申請」;若為既有核准試運轉計畫要 進行線上 E 化時,請選擇「新提」。

➢ 步驟 3:請填寫事業機構基本資料之聯絡人姓名、電話及 通訊地址等聯絡資訊。

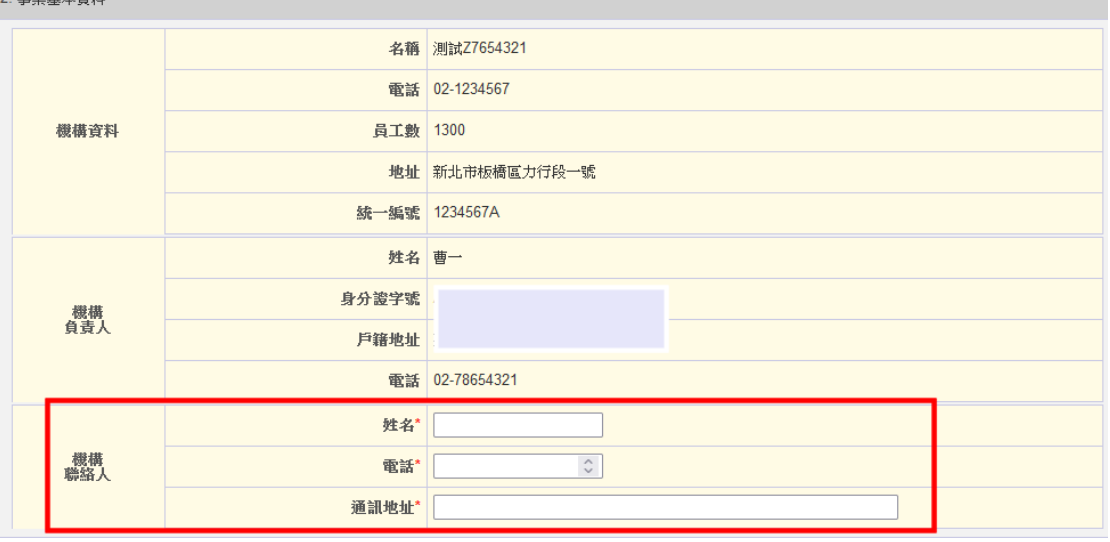

➢ 步驟 4:請填寫場(廠)基本資料之負責人姓名、身分證字 號。

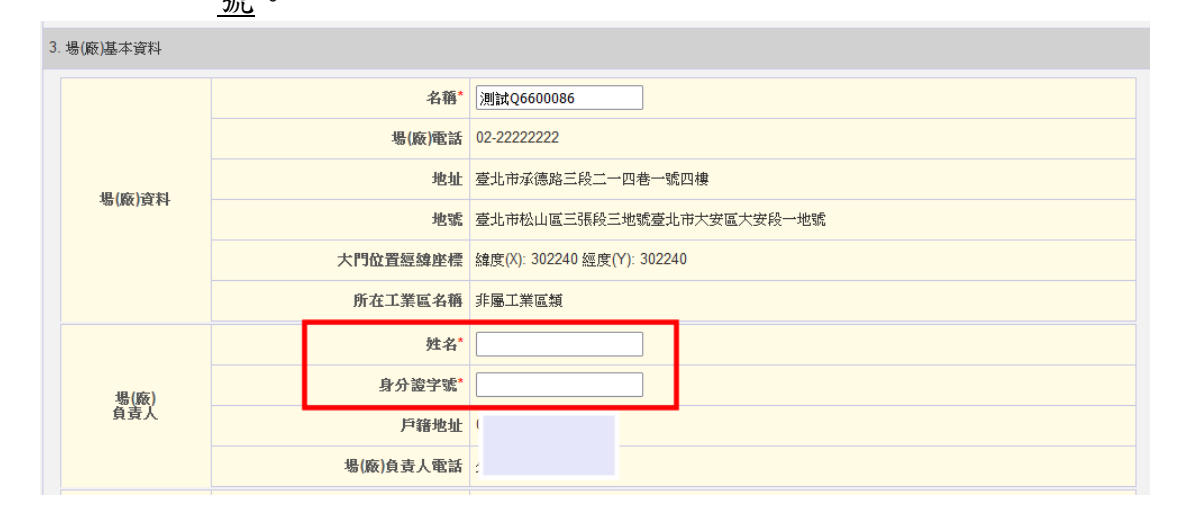

#### ▶ 步驟 5:輸入場(廠)使用之電力、用水、面積等資料,以 及同意設置文件取得之相關資訊。

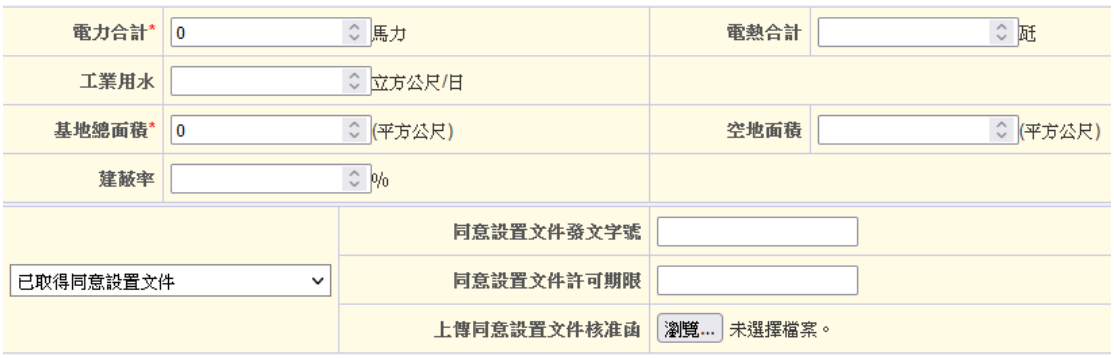

➢ 步驟 6:如有其他資訊須向審查機關說明,可於「備註」 中進行撰寫。輸入完成請點選「存檔後下一步」。

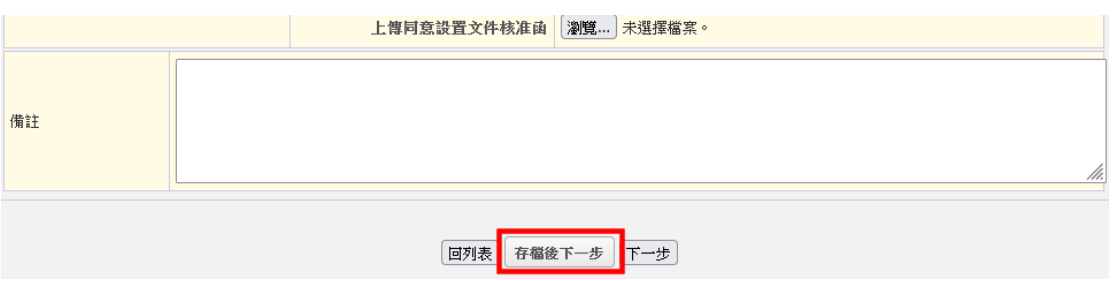

(二)試運轉方法、程序及步驟

▶ 步驟 1:點選新增試運轉方法程序及步驟,進入編輯頁面。

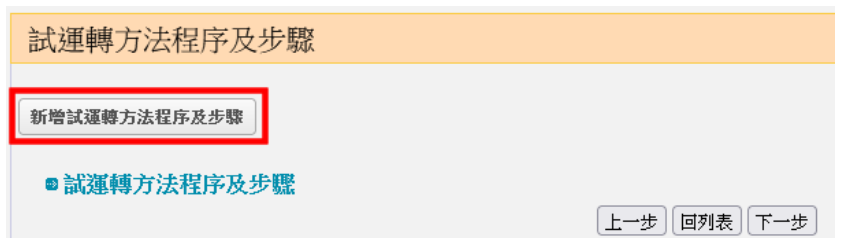

➢ 步驟 2:請選擇申請之處理方式及處理項目。填寫完成請 點選儲存。

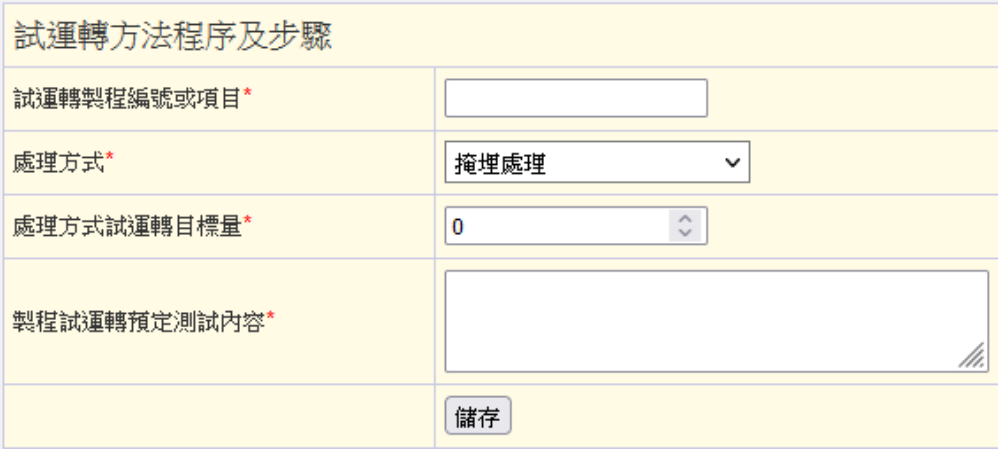

▶ 步驟 3: 儲存編輯資料後,畫面會回到「試運轉方法程序 及步驟」頁面。 若有不同製程編號及處理方式及測試內容時,請繼續點選 新增試運轉方法程序及步驟填寫相關資訊。

新增試運轉方法程序及步驟

■試運轉方法程序及步驟

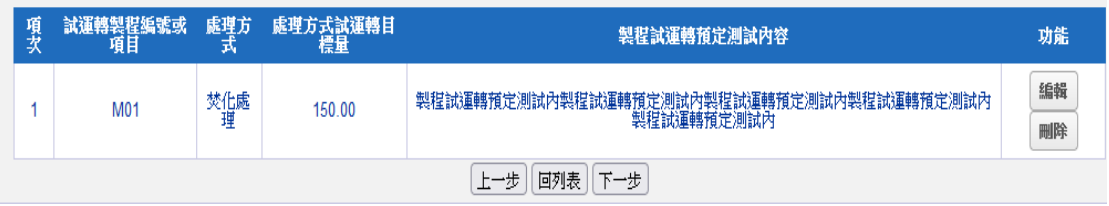

(三)試運轉操作期程

➢ 步驟 1:請先輸入試運轉開始時間、預定全量試運轉開始 時間,以及試運轉計畫結束時間。輸入完成請點選儲存。

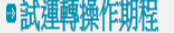

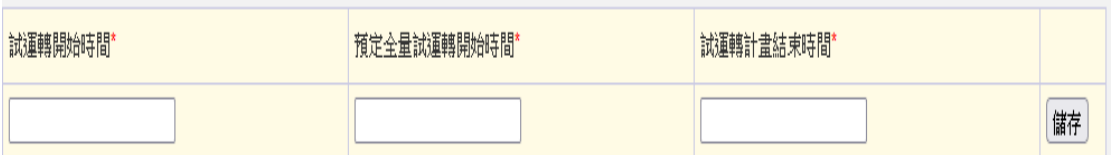

➢ 步驟 2:儲存後畫面會出現新增試運轉操作。請點選該按 鈕進入編輯頁面。

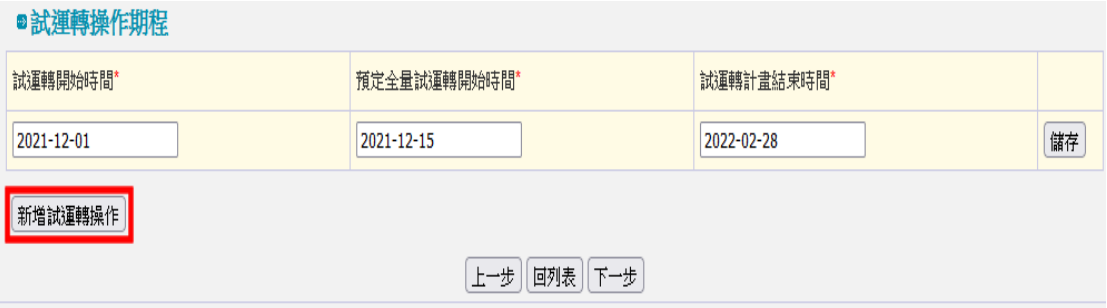

➢ 步驟 3:頁面提供填寫範例下載。請填寫自行設定之試運 轉操作項目等資訊。<br>轉操作項目等資訊。填寫完成請點選儲存。

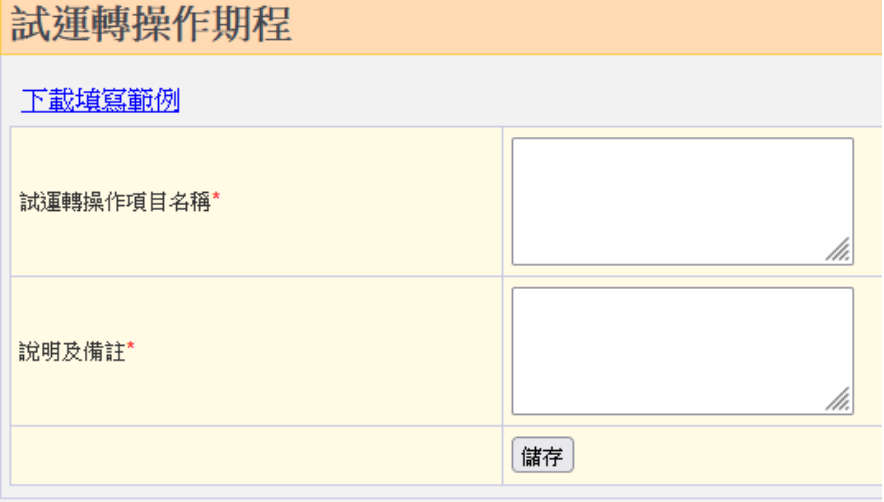

▶ 步驟 4:儲存後畫面會回到「試運轉操作期程」頁面。 若有不同試運轉操作項目時,請繼續點選新增試運轉操作 填寫相關資訊。

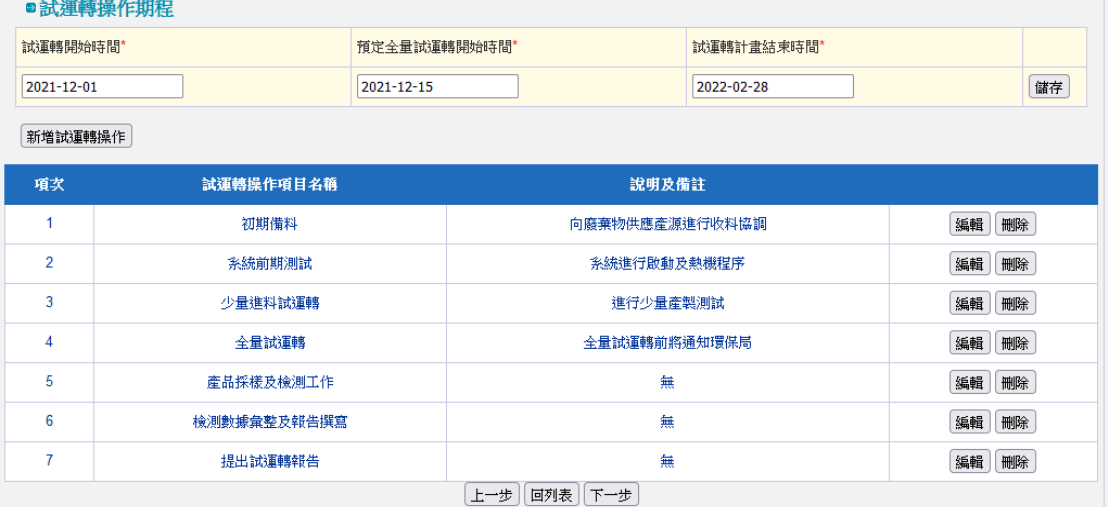

(四)試運轉之廢棄物種類、來源資料

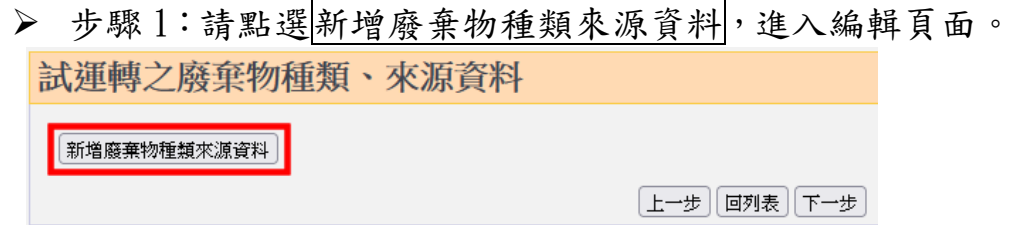

➢ 步驟 2:請依處理方式、收受之行業別、產源及收受廢棄 物代碼等填寫。填寫完成請點選儲存。

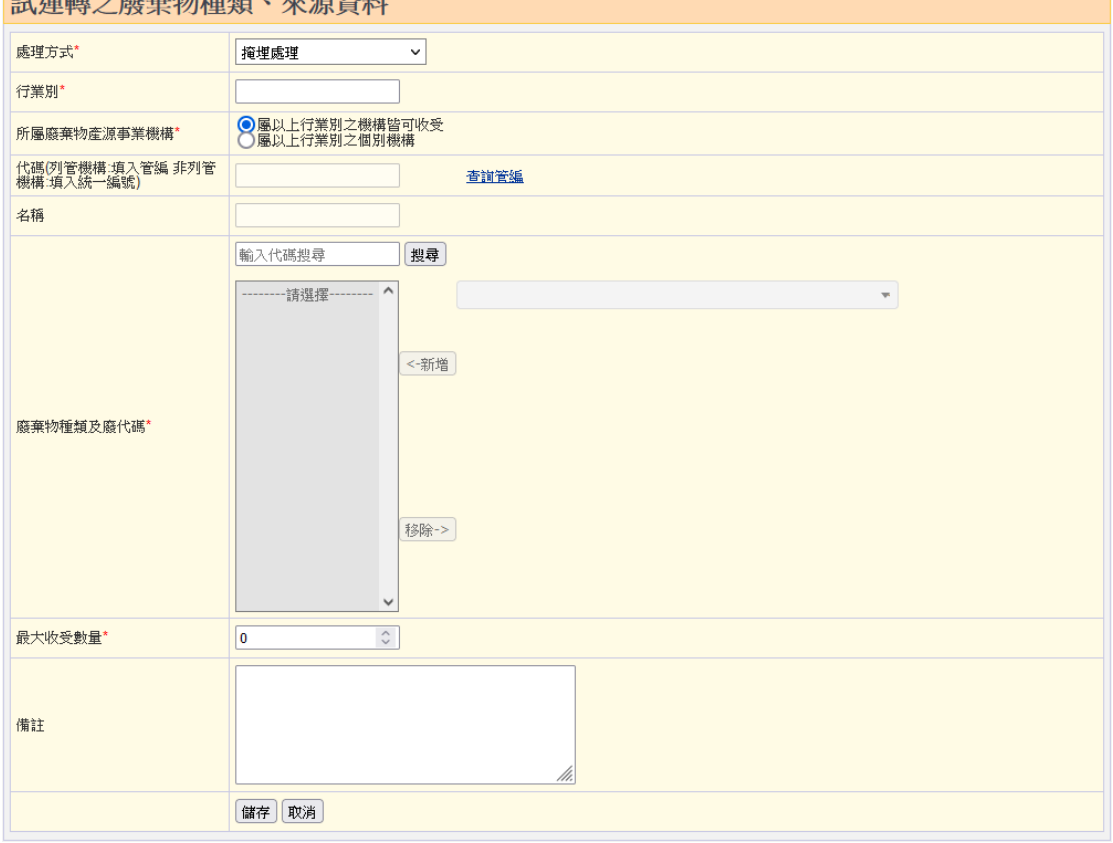

▶ 步驟 3: 储存資料後,畫面會回到「試運轉之廢棄物種類、 來源資料」頁面。若有不同之處理方式、行業別、產源或 廢棄物代碼時,則請繼續點選新增廢棄物種類來源資料。

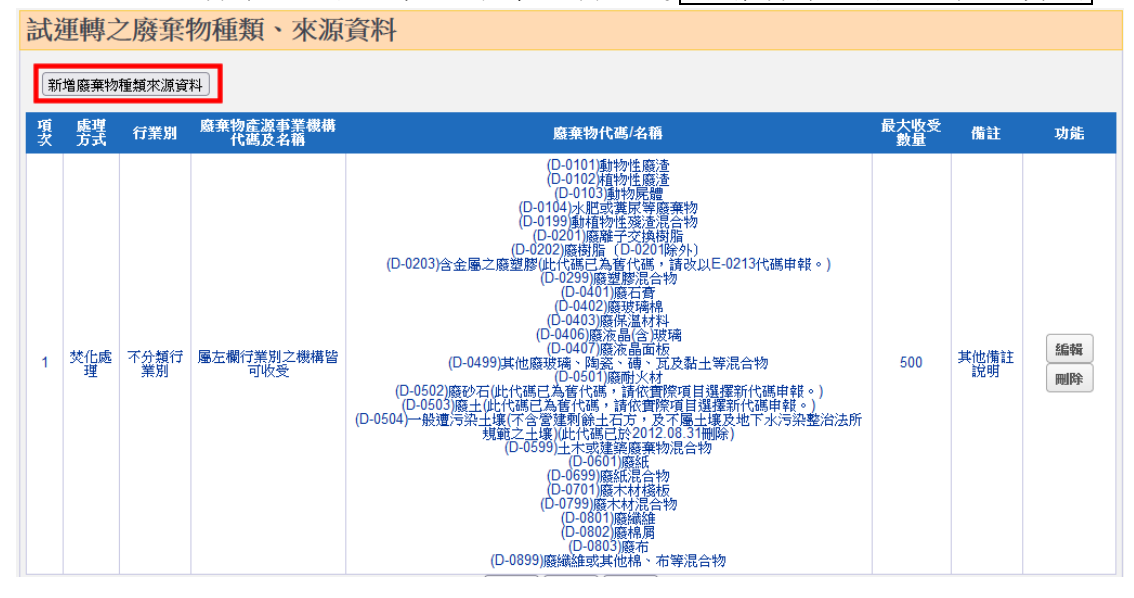

(五)工廠緊急聯絡人

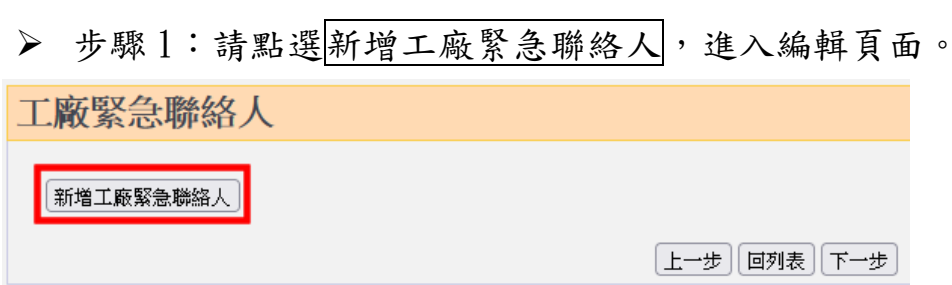

➢ 步驟 2:請輸入聯絡人職稱、姓名、電話及手機等資訊。 填寫完成後請點選儲存。

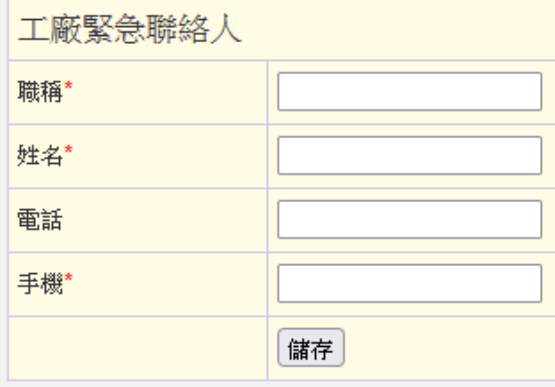

▶ 步驟 3:儲存資料後, 畫面會回到「工廠緊急聯絡人」頁 面。若有多個聯絡人時,請繼續點選新增工廠緊急聯絡人。

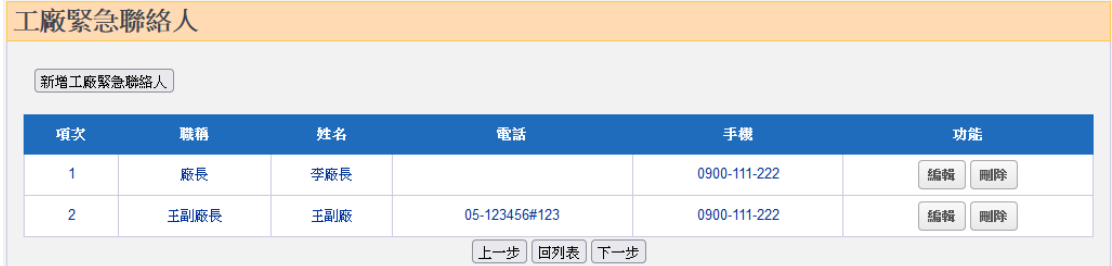

(六)試運轉計畫檔案上傳

依據許可管理辦法規定,申請同意設置文件須檢附之文 件項目可分為 7 項,上傳檔案格式限制 PDF。單一檔案大小 開放上限至 10MB。

■試營運上傳檔案

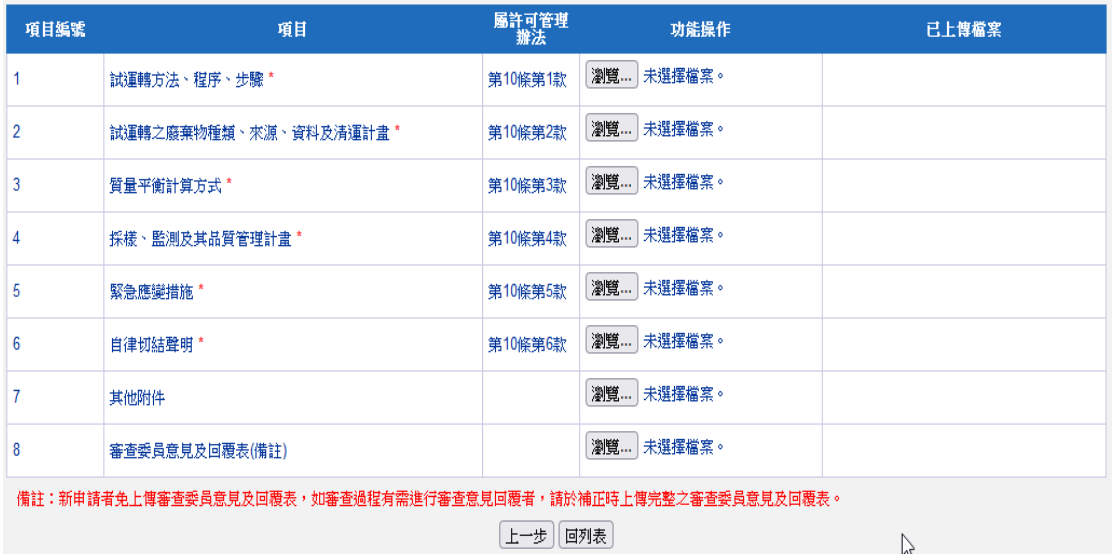

二、檢視、列印文件及提出申請

當所有申請表單完成填寫以及上傳申請時應檢具文件 後,回到「試運轉計畫」首頁時,即可看到列印文件以及送 出申請按鈕已呈現為可點選的狀態。

列印文件分為 2 種,第 1 種是僅列印出在系統填寫的表 單內容,第 2 種則是包含「申請文件上傳」中各個附件檔案。

➢ 步驟 1:資料填寫完成後點選列印文件或列印文件(含附件) ,系統會產出 PDF 檔,您可直接點選開啟或儲存查看各表 軍已填寫內容。若發現填寫內容有誤,則點選填寫進行資 料修正。

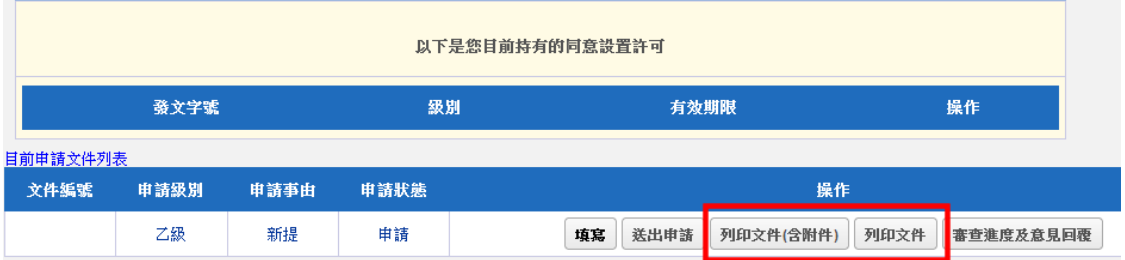

## ※請注意:此時列印的申請文件內容尚為「檢視」階段,並非正式申 請文件(系統尚未產製'文件編號')。

➢ 步驟二:確認已填寫內容及上傳附件檔案皆正確無誤後, 請點選送出申請。該按鈕經點選確認送出後即呈現「反灰」 狀態,並且,系統會產製「文件申請編號」。

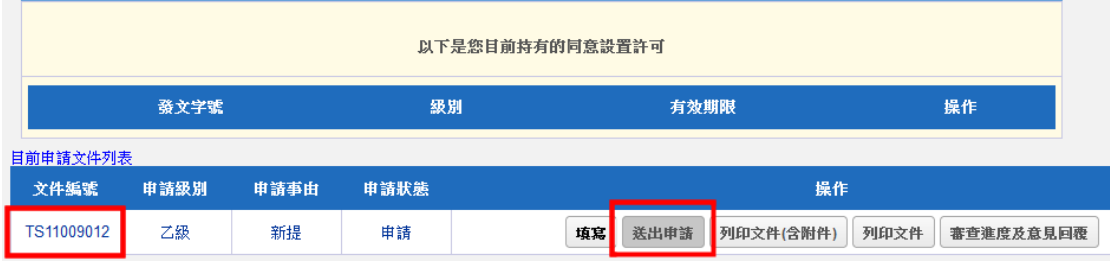

## ※請注意:此時若再次發現資料填寫錯誤,仍可進入填寫修改資料。 當環保局進行申請案件之收件時,則填寫鈕將進行隱藏。

➢ 步驟三:請再次點選列印文件或列印文件(含附件),此時 列出來的 PDF 檔案,在檔案可明顯看出已產製案件編號, 您可直接點選開啟或儲存後再進行列印。

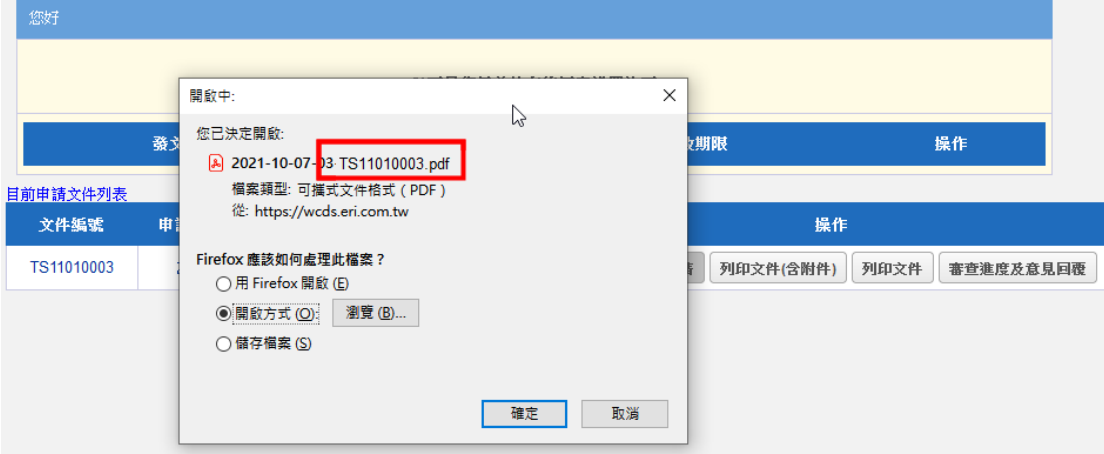

# ※請注意:於系統送出申請後並不代表已完成申請,請將列印文件依 據各縣市環保局規定申請份數複印後,併同公文向核發機 關提出申請。

三、審查進度及意見回覆

當您接獲環保局通知申請案件需進行補正時,請連線至 WCDS 進行線上表單資料修改、撰寫意見回覆及套印補正後 之申請資料。

➢ 步驟 1:進入「許可申請\試運轉計畫」頁面,在申請文件 列表中,會看到申請狀態欄位為「補正」以及紅字醒目文 字之補正按鈕。

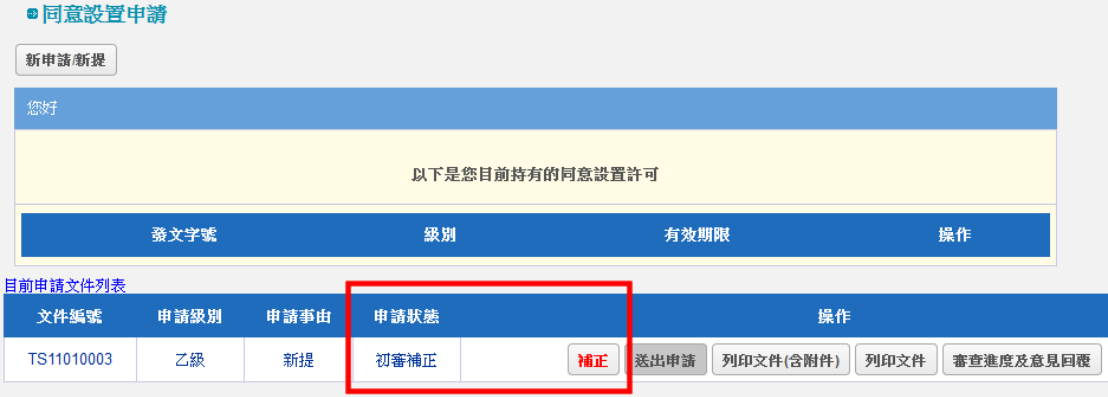

➢ 步驟 2:應進行資料修正之表單其「功能操作」欄位將顯 現為補正,非屬審查判定應修正之表單則僅能進行檢視。

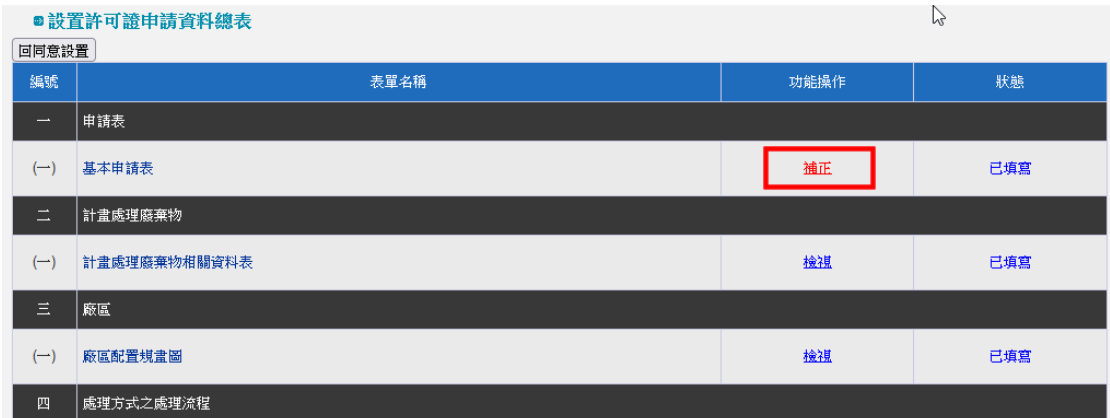

## ※請注意:若需要進行補正之表單顯示為「檢視」時,代表環保局並 未開放該表單補正權限,則請向環保局聯繫。

➢ 步驟 3:完成審查意見內容修改後,請返回「試運轉計畫」 中請主頁面,並點選審查進度及意見回覆。

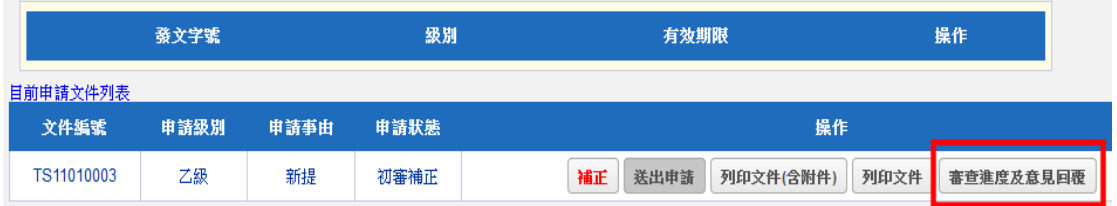

#### ➢ 步驟 4:系統會顯示案件歷次補正紀錄及審查意見等資訊。

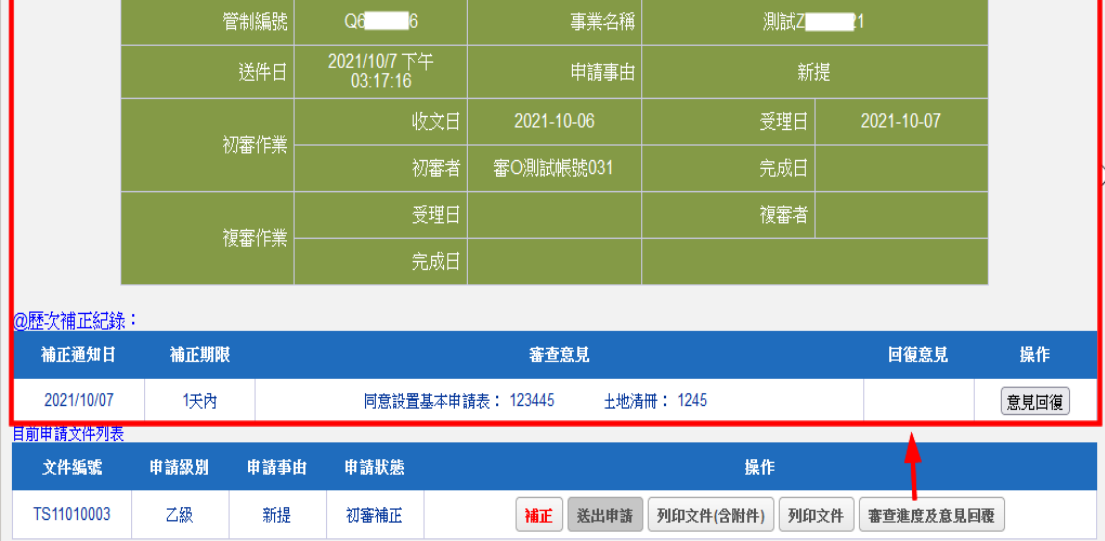

> 步驟 5:請點選意見回覆系統會出現文字填寫框,請在撰 寫完成後點選送出意見,即完成線上補正作業,不用再點 選送出申請。

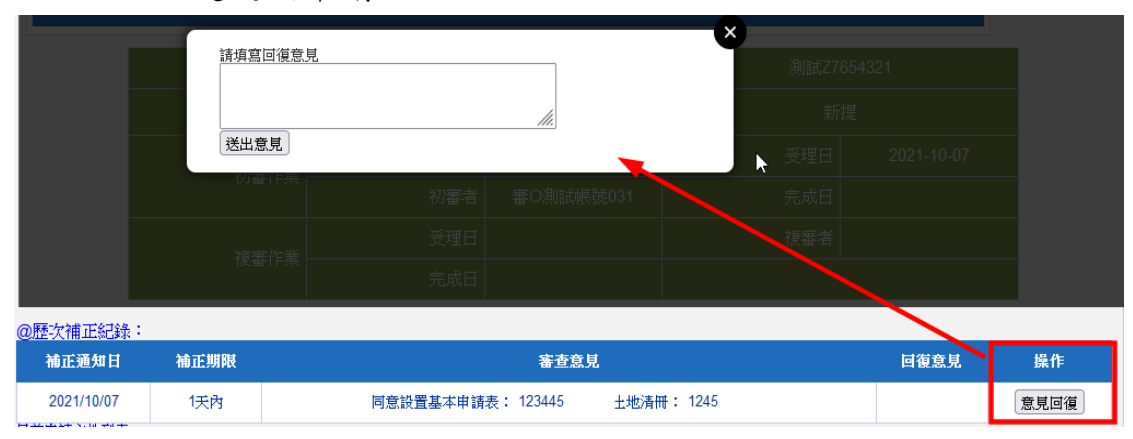

# ※請注意:除了在系統頁面進行意見回覆外,也要將修改完成之表單 內容再次進行列印並送交主管機關審查。